## **SSLC 2022 ICT Practical Model Questions & Answers**

**Group -1 Inkscape Vector Graphics ൽ തയ്യാറാക്കാനുള്ള 5 ചാദ്യങ്ങൾ :**

**ചെചയ്യണ്ട രീതി a)**. Application - Graphics - Inkscape Vector Graphics Editor തുറക്കുക. **b)**. File - Document properties - Click on show page border (√ ഒഴിവാക്കുക)

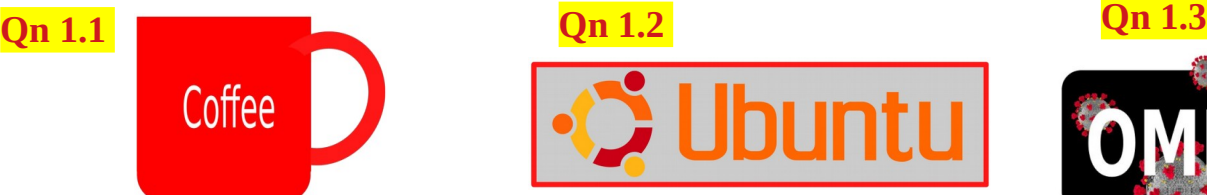

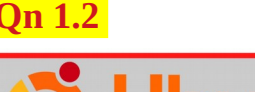

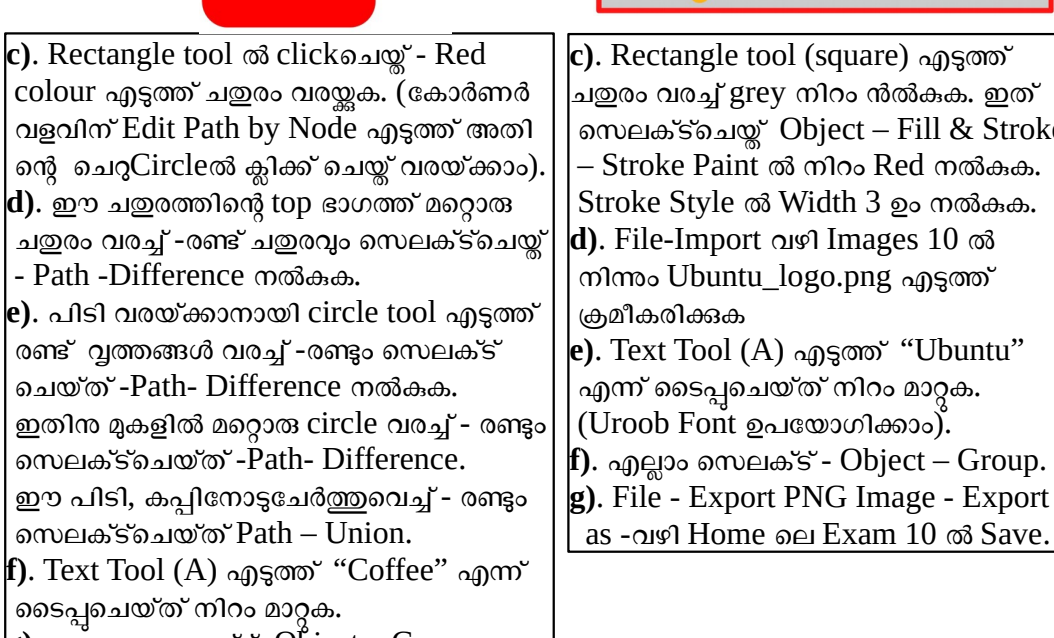

**g**). എല്ലാം സെലക്ട്- Object – Group. **h)**. File - Export PNG Image - Export as വഴി Home ചെല Exam 10 ൽ Save.

**c)**. Rectangle tool (square) എടുത്ത് |ചഇരം വരച്ച് grey നിറം ൻൽകുക. ഇത് സെലക്ട്ചെയ് Object – Fill & Stroke – Stroke Paint ൽ നിറം Red നൽകുക. Stroke Style ൽ Width 3 ഉം നൽകുക. **d)**. File-Import വഴി Images 10 ൽ നിന്നും Ubuntu\_logo.png എടുത്ത് ക്രമീകരിക്കുക **e)**. Text Tool (A) എടുത്ത് "Ubuntu" എന്ന് ടൈപ്പചെയ്ത് നിറം മാറ്റക. (Uroob Font ഉപകയാഗിക്കാം). **f)**. എല്ലാം സെലക്ട് - Object – Group. **g)**. File - Export PNG Image - Export

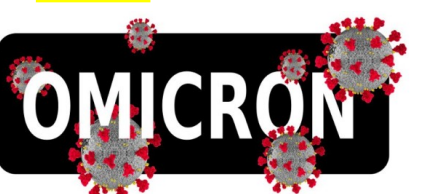

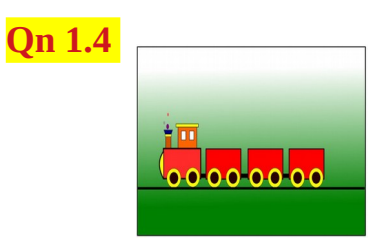

**c**). Rectangle tool ൽ clickചെയ് - Black colour എടുത്ത് ചതുരം വരയ്ക.(കോർണർ വളവിനായി Edit Path by Node എടുത്ത് Circle Icon ൽ ക്ലിക്ക് ചെയ്ത് വരയ്ക്കാം). **d)**.Text Tool (A) എടുത്ത് "OMICRON" എന്ന് ടൈപ്പചെയ്ത് നിറം മാറ്റക. (Text and Font എന്നത് Bold). **e)**. File-Import വഴി Images 10 ൽ നിന്നും Omicron.png എടുത്ത്, അതിചെ 5 duplicate ഉണ്ടാക്കി, ക്രമീകരിക്കുക. **e**). എല്ലാം സെലക്ട് - Object – Group. **f)**. File - Export PNG Image - Export as വഴി Home ചെല Exam 10 ൽ Save.

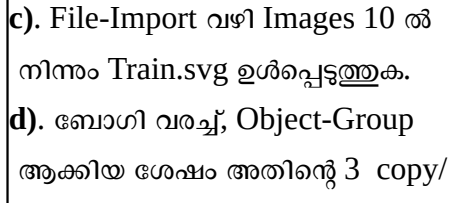

duplicate ഉണ്ടാക്കി, ക്രമീകരിക്കുക.

- **e**). എല്ലാം സെലക്ട് Object- Group.
- **f)**. File Export PNG Image Export as -വഴി Home ചെല Exam 10 ൽ Save

**Rasheed Odakkal, 9846626323 GVHSS Kondotty**

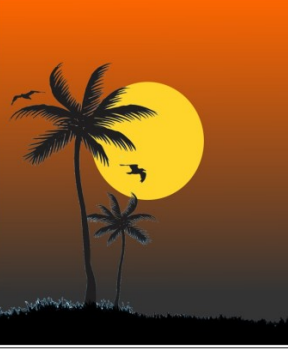

**Qn 1.5**

- $|$ c). Rectangle tool എടുത്ത് ചഇരം വരയ്കക. ഇത് സെലക്ട്ചെയ്ത് Linear Gradient വഴി ിത്രത്തികലതുകപാചെല നിറങ്ങൾ നൽകുക.
- **d)**. File-Import വഴി Images 10 ൽ നിന്നും Tree.png എടുത്ത് ക്രമീകരിക്കുക.
- **e)**. Circle Tool എടുത്ത് Circle (സൂര്യചെന) വരച്ച്, Object Lower to Bottom നൽകുക.  $\|$ f). എല്ലാം സെലക്ട് - Object – Group.
- **g)**. File Export PNG Image Export as -വഴി Home ചെല Exam 10 ൽ Save

## **Group -2 LibreOffice Writer & Sunclock ൽ തയ്യാറാക്കാനുള്ള 3 ചാദ്യങ്ങൾ :**

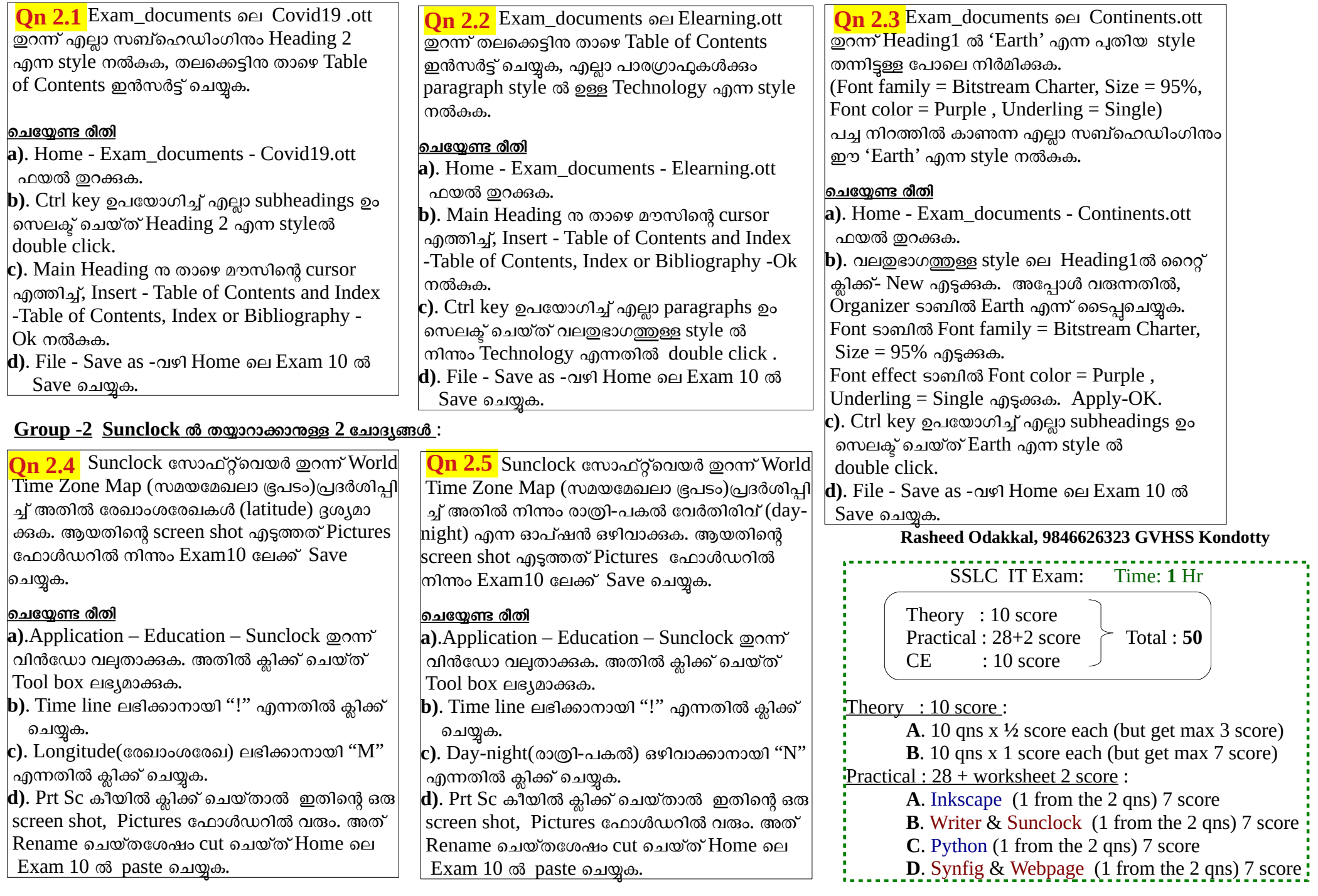

**Group -3 Python ൽ തയ്യാറാക്കാനുള്ള 5 programming ചാദ്യങ്ങൾ** : (കപ്രാഗ്രാം പ്രവർത്തിപ്പിച്ച്, അതിചെന രണ്ടാമചെത്ത output ലഭിക്കാനുള്ള program ആക്കി മാറ്റുക)

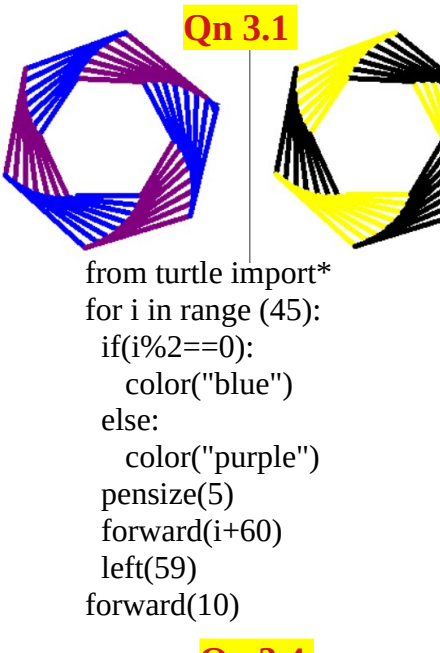

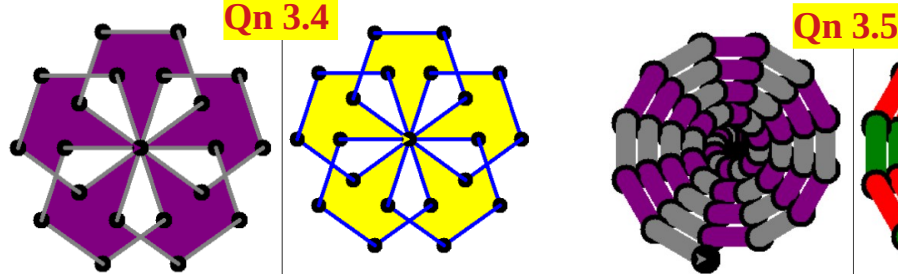

from turtle import\* color("gray") pensize(5) begin\_fill() for i in range(5): right(72) for i in range(5): forward(90) dot(20,"black") right(72) color("purple") end\_fill()

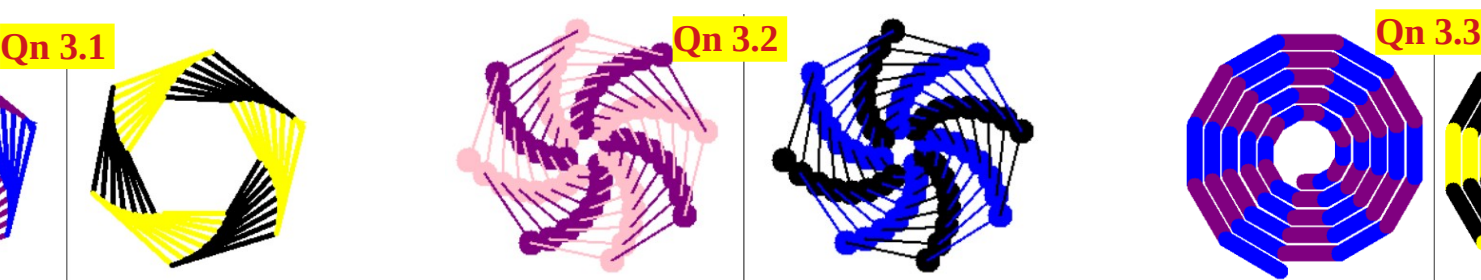

from turtle import\* for i in range (64): if( $i\%2 == 0$ ): color("purple") else: color("pink") pensize(2) forward $(i+10)$  dot(20) left(44)

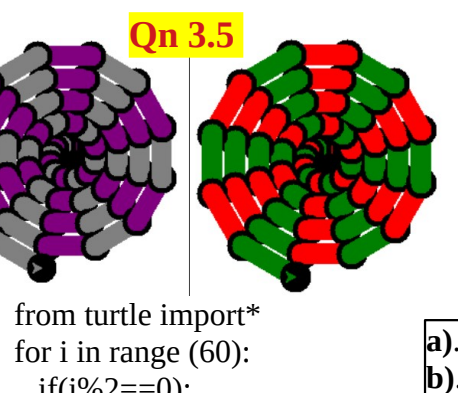

if( $i\%2 == 0$ ): color("purple") else: color("grey") pensize(20) forward(i) dot(30,"Black") left(30)

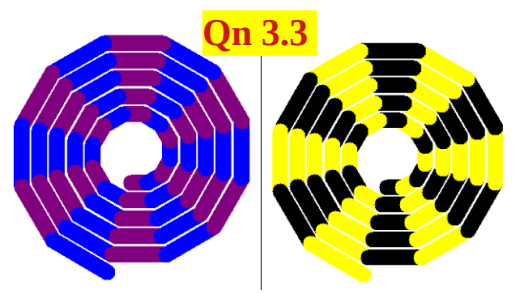

from turtle import\* for i in range (60):  $if(i\%2 == 0):$ color("purple") else: color("blue") pensize(20) forward(i+20) left(30)

**Rasheed Odakkal, 9846626323 GVHSS Kondotty**

## **ചെചയ്യണ്ട രീതി**

- **a**). Applications Programming IDLE ഇറന്ന് File New File എട്ടക്കുക.
- **b)**. **ചാദ്യത്തിലുള്ള Programme ചെതറ്റാചെത അചതചാചെ ടൈപ്പുചെയ്യുക**.
- **c)**. File Save As -- -- Exam 10 ൽ register number\_ qn number നൽകി  $Exam10$  ഫോൾഡറിൽ save ചെയ്യക.
	- ഈ ഫയൽ Run Run Module (F5) ചെയ്ത കാണക.
- **d)**. Color("---") എന്നിടത്ത് **വേണ്ട മാറ്റം വരുത്തി**, Run Run Module കാണുക.

## **Group -4 Synfig Studio ൽ തയ്യാറാക്കാനുള്ള 3 animation ചാദ്യങ്ങൾ**:

Synfig Studio വഴി Home ചെല Images10 ൽ ഉള്ള Road.png തറന്ന്, Car.png ഉൾപെടത്തി, animation നൽകുക, fly ഫോർമാറ്റിൽ  $Export$  ചെയ്യ് $Exam10$ ൽ Save ചെയ്യക.

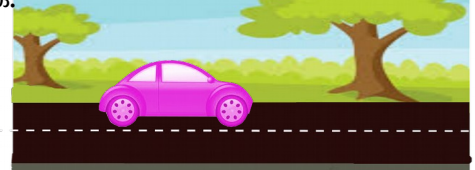

**Qn 4.1 Qn 4.2 Qn 4.3**

Synfig Studio വഴി Home ചെല Exam\_documents ൽ ഉള്ള butterfly-bg.sifz തുറന്ന്, butterfly.png ഉൾപ്പെട്ടത്തി, animation നൽകുക, flv ഫോർമാറിൽ Export ചെയ് Exam10ൽ Save ചെയ്യക.

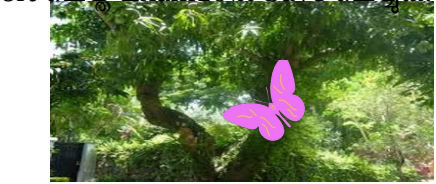

Synfig Studio വഴി Home ചെല Images10 ൽ ഉള്ള flybg.png തുറന്ന്, helicopter.png ഉൾചെപ്പടുത്തി, animation നൽകുക, flv ഫോർമാറ്റിൽ  $Export$  ചെയ്യ് $Exam10$ ൽ Save

ചെയ്യുക.

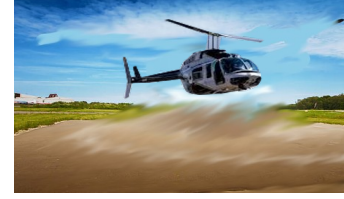

<mark>ചെയ്യേണ്ട രീതി</mark> a). Application - Graphics - Synfig Studio ഇറന്ന് File - Import വഴി Images10/Exam\_documents ൽ നിന്നം വേണ്ട ഫയൽ ഇറക്കക.

- **b)**. File Import വഴി Images10/Exam\_documents ൽ നിന്നും animate ചെക\_ണ്ട ഫയലും ഉൾ ചെപ്പടുത്തുക.
- c). Animate ചെയ്യാൻ ഉൾപ്പെടുത്തിയത് select ചെയ്ത് -Turn On Animated Mode -120f ആക്കുകയോ ഫ്രെയിം select to end (I>>) എത്തിക്കുകയോ
	- ചെയ്ത് mouse കൊണ്ട് drag ചെയ്ത് (animation നൽകി) ഫ്രെയിം select to begin (<<I) എത്തിച്ച് play ചെയ്യുക.
- **d)**. File- Render വഴി Exam10ൽ fly യായി save ചെയക.

## **Group -4 Web Designing ൽ തയ്യാറാക്കാനുള്ള 2 ചാദ്യങ്ങൾ**:

Home ചെല Exam\_documents ൽ ഉള്ള national\_technology\_day.html എന്ന് webpage, Text editor ൽ തുറന്ന്, തലചെക്കട്ടിന് (National Technology Day) അക്ഷര വലുപ്പം 30 px നൽകുക, രണ്ടാമചെത്ത തലചെക്കട്ടിന് (Wednesday, 11 May) അക്ഷരനിറം red നൽകുക.  $Exam10$ ൽ Save ചെയ്യക.

## **National Technology Day**

## **Wednesday, 11 May**

National Technology Day is celebrated on May 11 every year to achievements of scientists, researchers, engineers and all other and technology.

# **Qn 4.4 Qn 4.5**

Home ചെല Exam\_documents ൽ ഉള്ള year\_Basic\_Sciences.html എന്ന് webpage, Text editor ൽ തുറന്ന്, തലചെക്കട്ടിന് yellow നിറം നൽകുക, പാരഗ്രാഫിന് അക്ഷര വലുപ്പം 20 px നൽകുക. Exam10ൽ Save ചെയ്യക.

## **International Year of Basic Sciences for Sustainable Development**

The International Year of Basic Sciences for Sustainable Development was proclaimed b 76th session of the United Nations General Assembly 2 December 2021 for 2022, stress the applications of basic sciences are vital for advances in medicine, industry, agriculture water resources, energy planning, environment, communications and culture, and that sciences rupture technologies respond to the needs of humankind by providing access t information and increasing societal well-being, and promoting peace through improved

## **ചെചയ്യണ്ട രീതി**

## **Rasheed Odakkal, 9846626323 GVHSS Kondotty**

- <mark>a)</mark>. Home ലെ Exam documents ൽ ഉള്ള ഫയൽ കണ്ടെത്തി, അതിൽ right click ചെയ്ത് Open with -Texteditor ഉപയോഗിച്ച് ഇറക്കുക.
- **b)**. അപ്പോൾ ലഭിക്കുന്ന CSS വരികളിൽ ആവശ്യമായ മാറ്റം (font-size: , color: മുതലായവ) വരുത്തുക.
- **c)**. File- Save Asവഴി Exam10ൽ save ചെയ്യുക.
- Save ചെയ്ത ഫയൽ open ചെയ്ത് കാണുക.